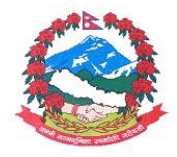

Government of Nepal Department of Hydrology and Meteorology

## Online Payment Procedure (For PAN Users)

1) Please open Nepal government revenue portal (https://revenue.fcgo.gov.np) from your internet browser (Google Chrome, Mozilla firefox, Microsoft Edge etc…).

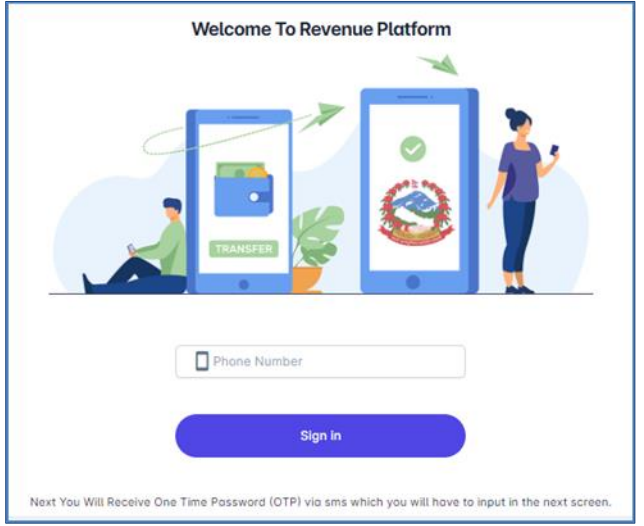

2) Please login the account using your mobile phone number. Please type your mobile number and get the OTP code to enter the revenue portal. If you are using the revenue protal for the first time, please fill up your details and press save button.

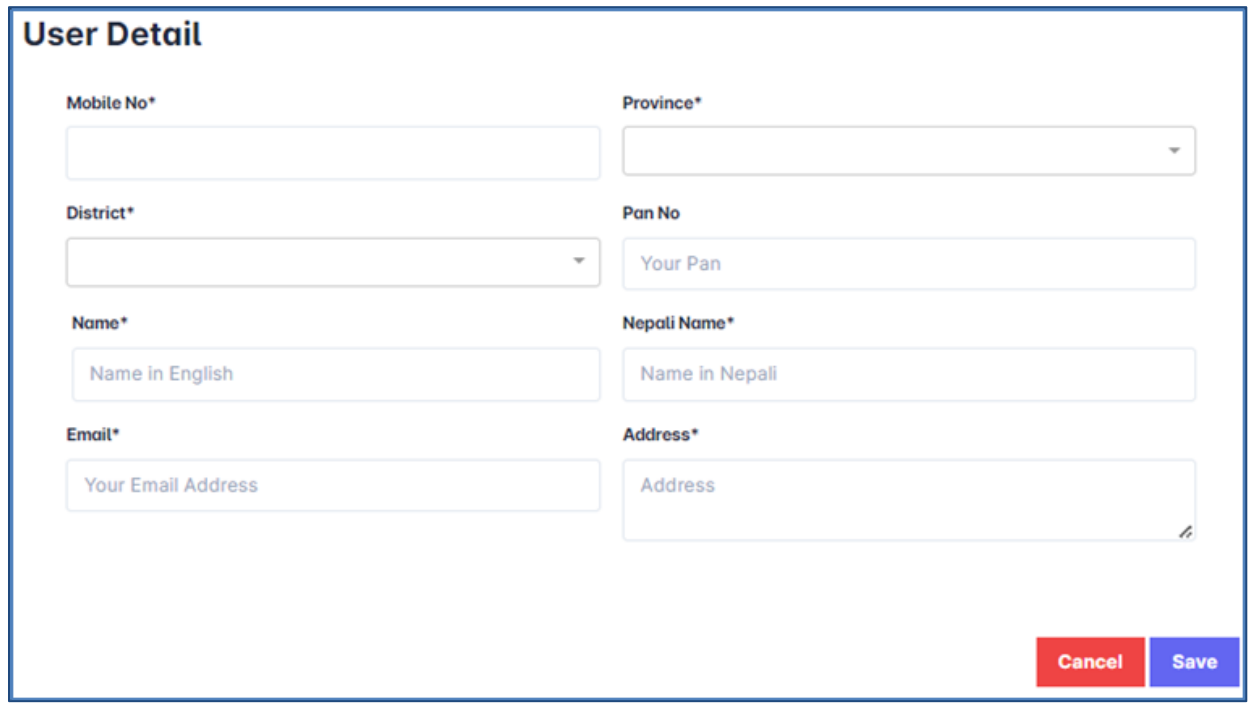

3) Now, you will see the dashboard as below.

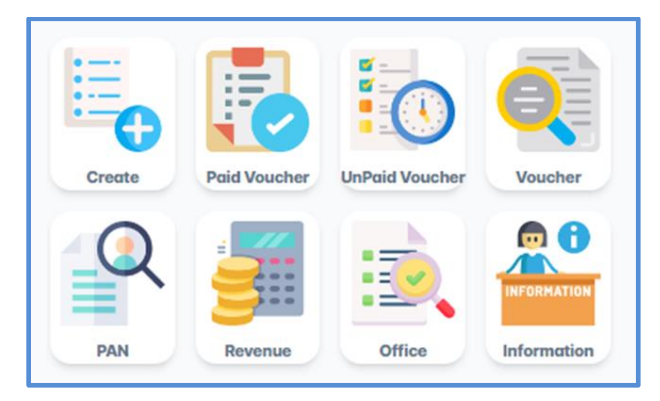

4) Please choose following option to create revenue voucher.

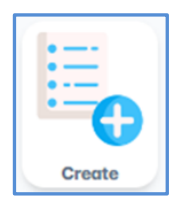

Federal Government (संघीय सरकार)

District (जिल्ला): Kathmandu (काठमाडौं)

Office (कार्यालय): Department of Hydrology and Meteorology (जल तथा मौसम विज्ञान विभाग)

In case of difficulty to search office, please select **"**Department of Hydrology and Meteorology**"** using the keyword 308023501

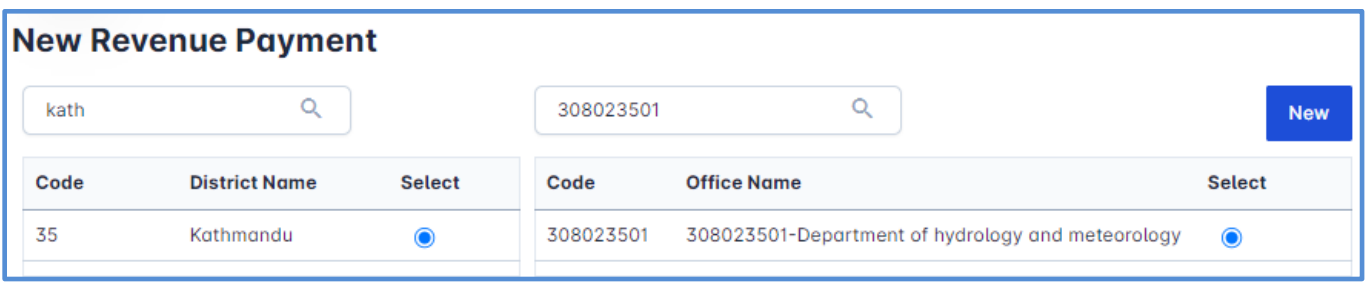

Please press new button once completed.

5) Now, you will see the box as below.

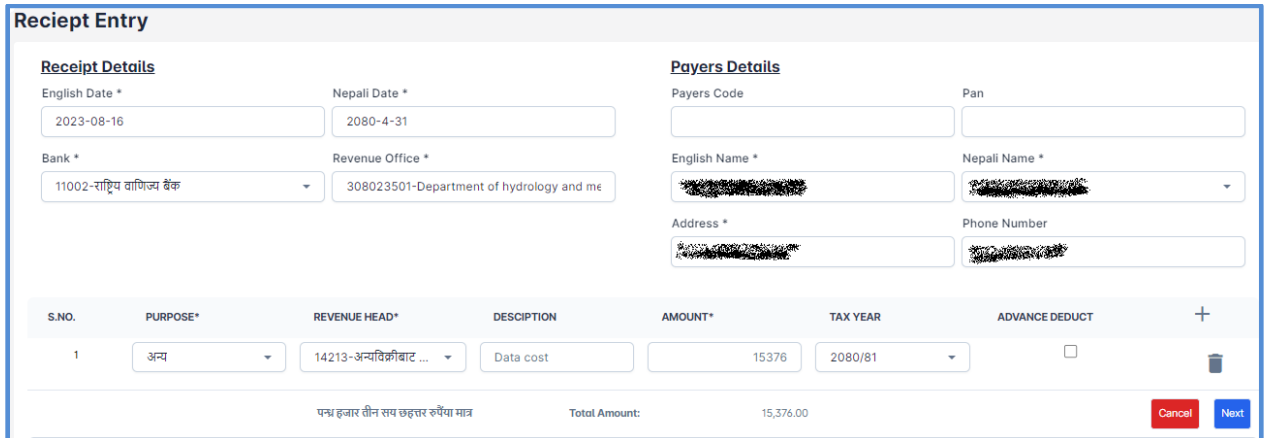

Please choose following details as,

Purpose: अन्य, Revenue Head: 14213- अन्य विक्रीबाट प्राप्त रकम, Description: Data Cost,

Amount: Required amount, Tax year: Current fiscal year, Adv. Deduct: Left it blank

Then, press next bottom below.

6) Now, your Vouchar is ready as below. Please press Save & Proceed To Payment button.

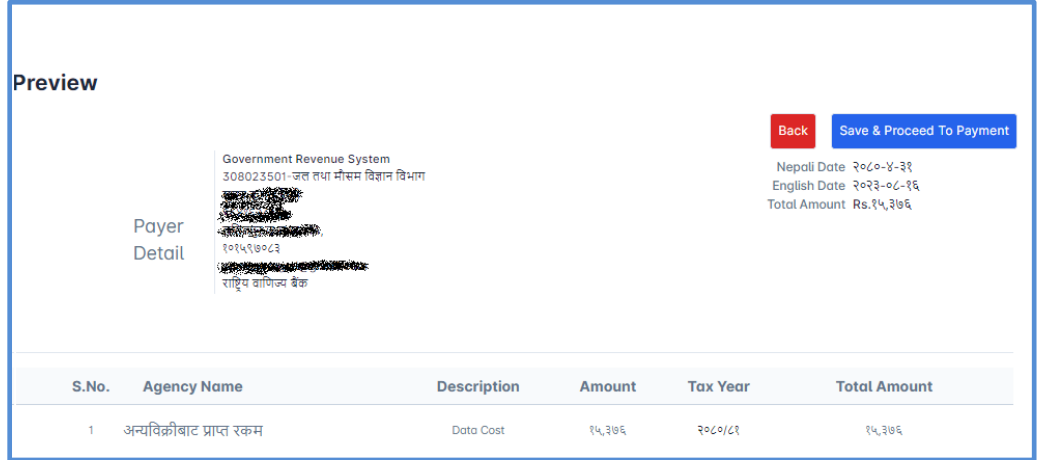

7) You can see the success message. You can pay the data cost now or latter. If you proceed further, you will see the payment option on the right side. Please choose any one of the option for the payment.

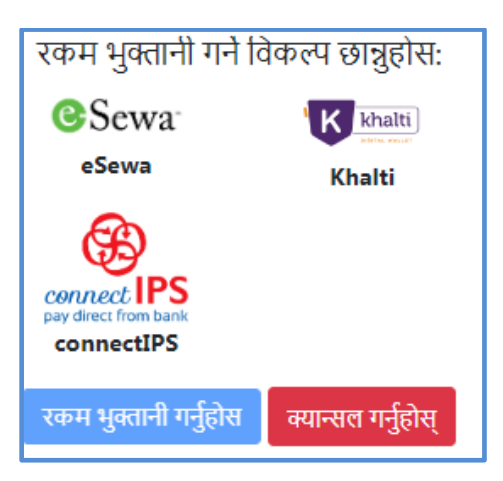

8) Please download your Vouchar after payment and submit to [metdatadhm@gmail.com](mailto:metdatadhm@gmail.com) for Meteorological data and [datasection2018@gmail.com](mailto:datasection2018@gmail.com) for Hydrological data. Data will be provided by mail after confirmation your vouchar.